*Effets Spéciaux Adobe PhotoShop*

## **Dessiner un cristal**

Nous allons voir comment réaliser un superbe effet de cristal sans logiciel 3D

1. Tout d'abord, dessiner la forme du cristal. Faire un nouveau calque audessus d'un fond noir et faire une sélection comme ci-dessous.

2. Remplir la sélection de bleu.

3. Tout en conservant la forme sélectionnée, sélectionner le menu «**Filtre>Esthétique>Estampage**». Régler les paramètres : **Angle** = 165°, **Hauteur** = 77 pixels, **Facteur** =  $68\%$ . L'image devrait ressembler à celle de droite.

4. Nous allons effacer ces couleurs : créer un nouveau calque et le remplir d'un bleu plus lumineux.

5. Changer le mode du calque en "**Couleur**". L'image devrait ressembler à celle ci-contre.

6. Fusionner le calque de couleur avec le calque du cristal en pressant les touches «**Ctrl + M**».

7. Dupliquer le calque et sélectionner le menu «**Edition/Transformation/ Rotation**» et faire pivoter le cristal comme sur l'image de droite, ci-contre.

8. Maintenant, baisser l'**opacité** de ce calque à environ 50%, qu'il ressemble à cela.

9. Dupliquer le calque et le faire le pivoter à nouveau comme ci-contre.

10. Fusionner tous les calques

11. Nous allons améliorer ce cristal en utilisant l'outil **«Densité -»**. Peindre, avec cet outil, les contours du cristal jusqu'à obtenir un effet satisfaisant.

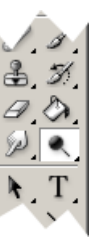

12. Enfin, utiliser l'outil **«Texte»** et frapper un peu de typo aléatoire. C'est terminé.

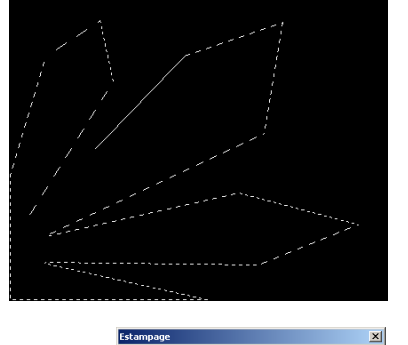

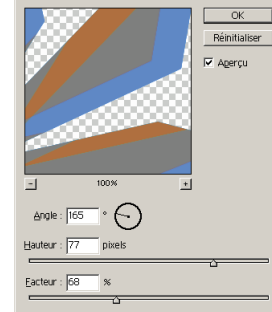

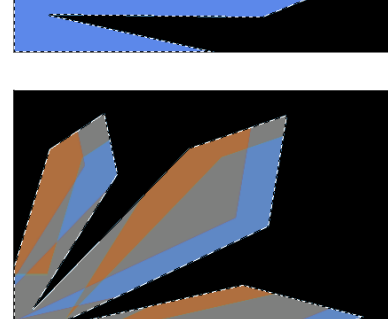

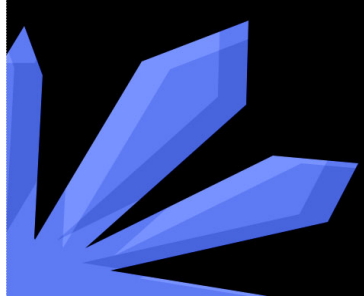

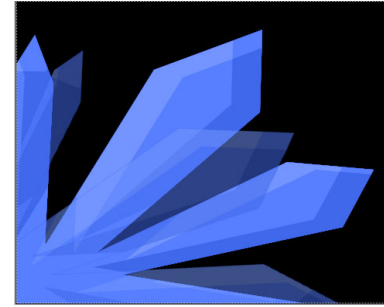

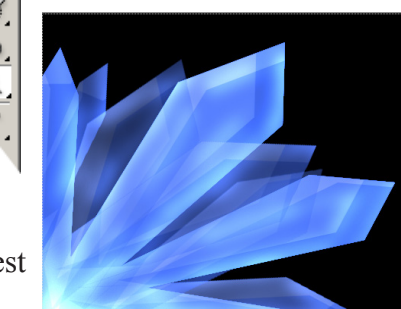

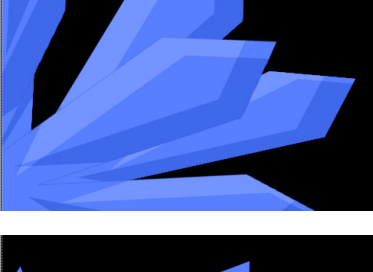

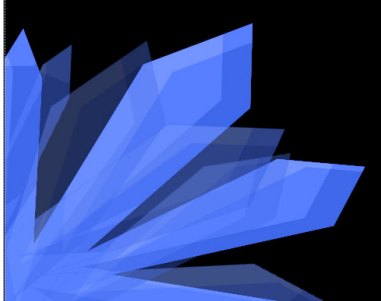

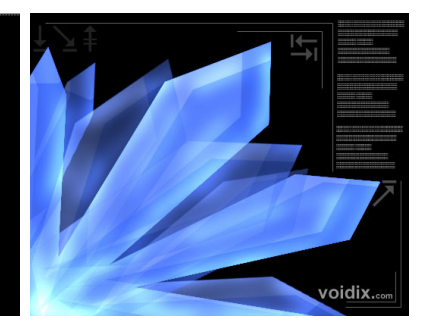

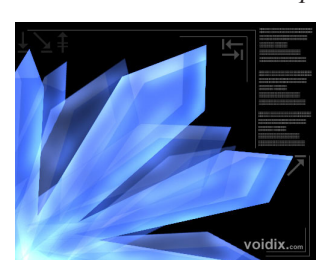